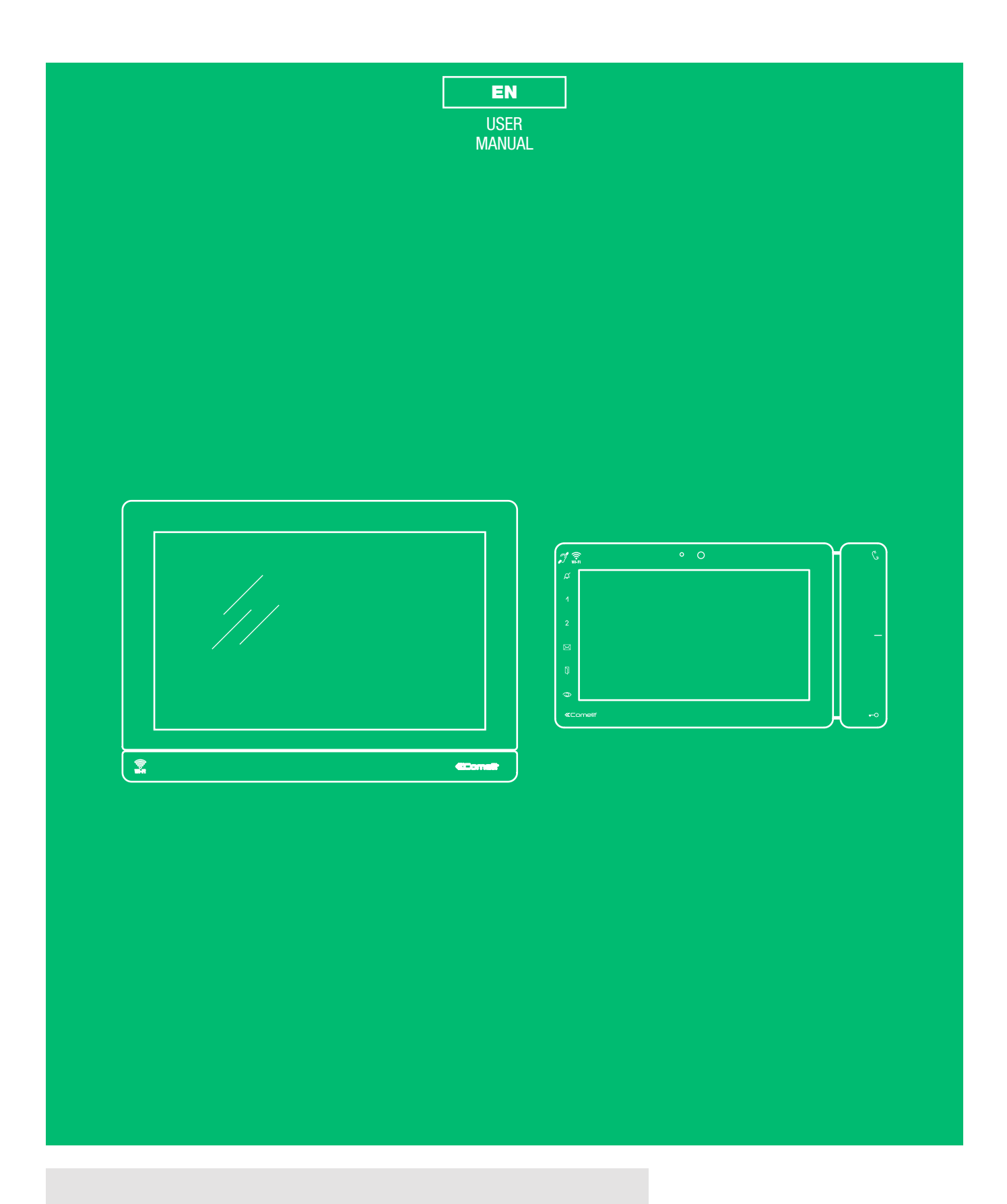

Venice XL Manager ViP art. SHMAN010W, SHMAN010WA Maxi Manager with Android TM art. 20003300W

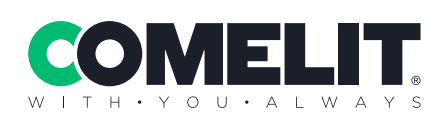

# Warning

#### Intended use

This Comelit product is designed and manufactured for use in the creation of audio and video communication systems in residential, commercial, industrial and public buildings.

#### Installation

All activities connected to the installation of Comelit products must be carried out by qualified technical personnel, with careful observation of the indications provided in the Manuals / Instruction sheets supplied with those products. The product must be installed to the highest standards.

#### Wires

Disconnect the power supply before carrying out any operations on the wiring.

Use wires with a cross-section suited to the distances involved, observing the instructions provided in the system manual.

We advise against running the system wires through the same duct as power cables (230V or higher).

#### Safe usage

To ensure Comelit products are used safely:

- carefully observe the indications provided in the Manuals / Instruction sheets,
- make sure the system created using Comelit products has not been tampered with / damaged.

#### **Maintenance**

Comelit products do not require maintenance aside from routine cleaning, which should be carried out in accordance with the indications provided in the Manuals / Instruction sheets.

Any repairs must be carried out:

- for the products themselves, exclusively by Comelit Group S.p.A.,
- for the systems, by qualified technical personnel.
- Do not use alcohol or aggressive products for cleaning purposes.

#### Disclaimer

Comelit Group S.p.A. does not assume any responsibility for

- any purpose other than the intended use,
- failure to observe the indications and warnings contained in this Manual / Instruction sheet.

Comelit Group S.p.A. reserves the right to change the information provided in this Manual / Instruction Sheet at any time and without prior notice.

#### **Directives**

The manufacturer, Comelit Group S.p.A., hereby declares that this equipment conforms to the applicable directives. The full EU conformity declaration is available on the product web page.

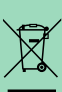

(C

In accordance with art. 26 of Italian Legislative Decree dated 14th March 2014, no. 49 "Implementation of directive 2012/19/ EU on Waste Electrical and Electronic Equipment (WEEE)", the "crossed-out wheelie bin" symbol indicates that at the end of its useful life, this product must be separated from other waste before collection for disposal. The user should therefore take the exhausted appliance to suitable local collection centres for waste electrical and electronic products. As an alternative to handling this process yourself, you can take the appliance to your local equipment dealer when purchasing a new equivalent product. Electronics dealership businesses covering an area of 400 m² are also obliged to accept waste electronic products smaller than 25 cm for disposal, without any obligation to purchase. Suitable separated waste collection for the subsequent reuse of the appliance sent for recycling, processing and environmentally conscious disposal helps to avoid potential negative effects on the environment and human health, and encourages the reuse and recycling of the materials used in the construction of the appliance.

### **COMELIT**

# **Table of contents**

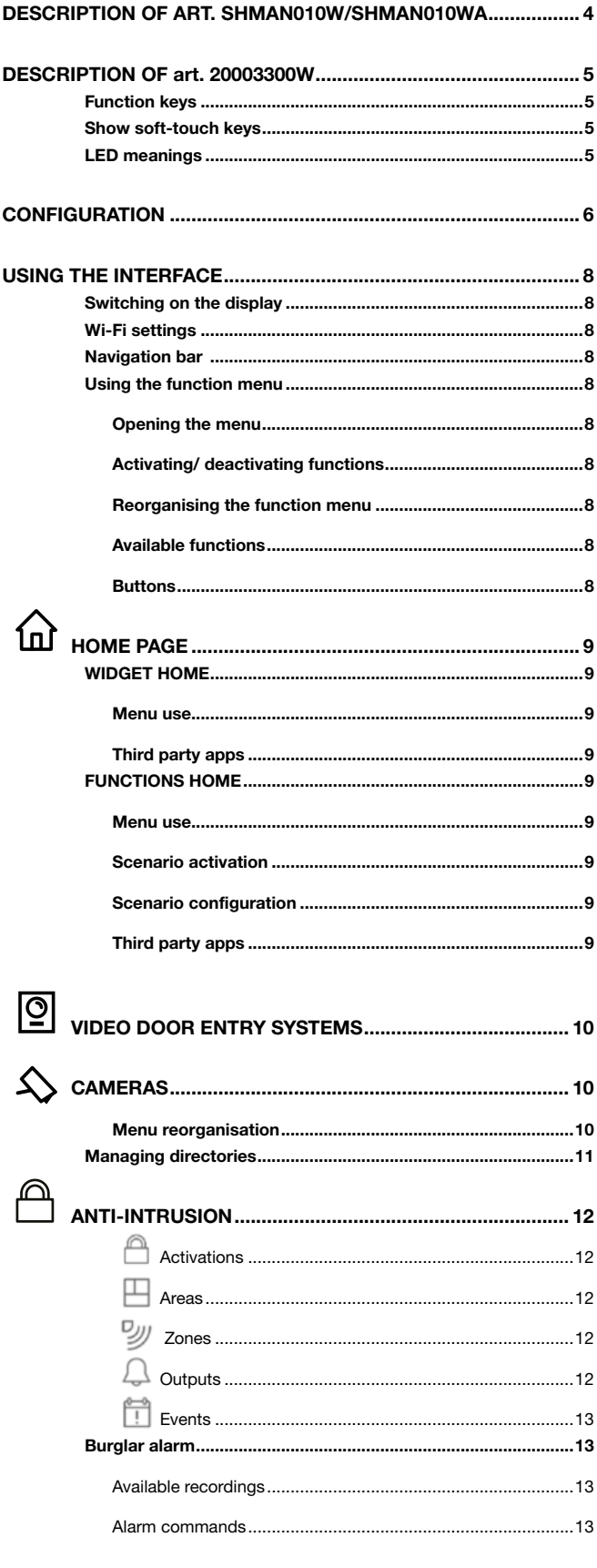

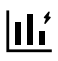

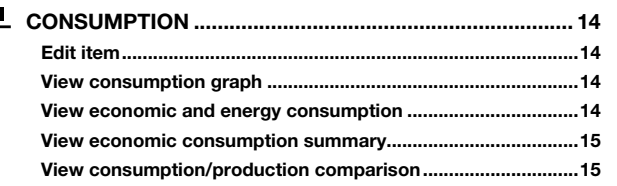

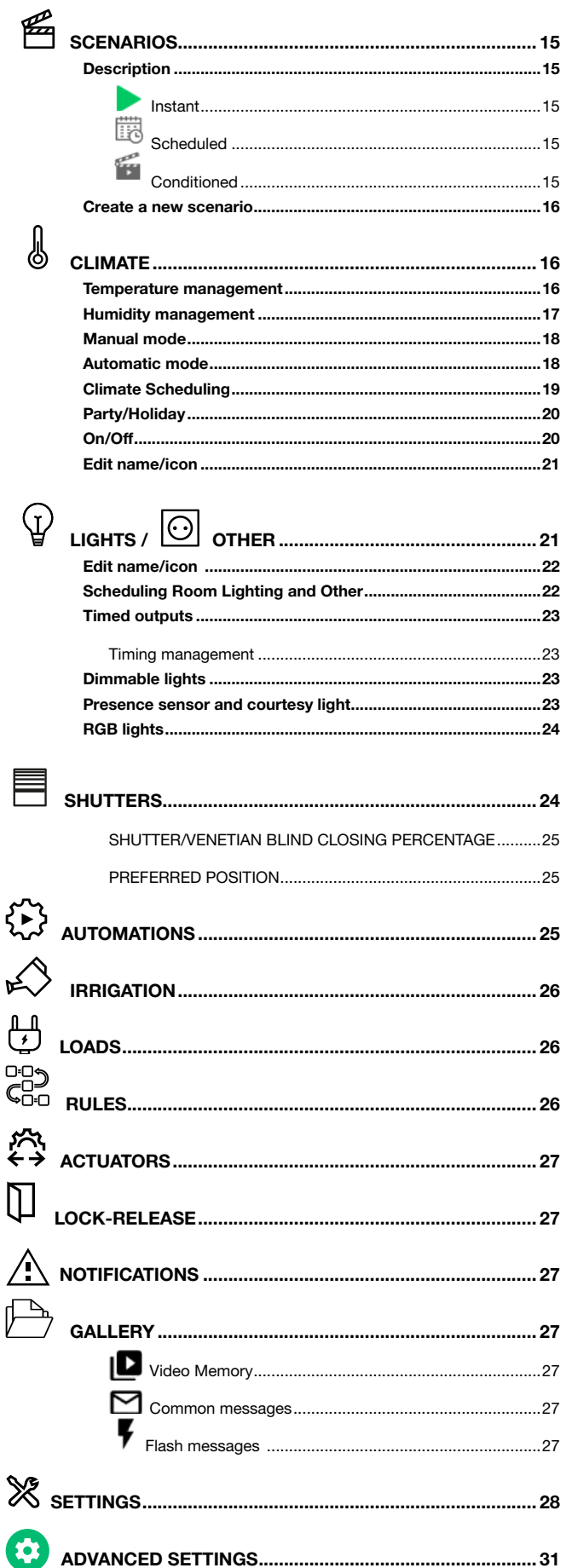

# DESCRIPTION OF ART. SHMAN010W/SHMAN010WA

*Venice XL ViP System Manager, 10". Touch screen with ViP system video entry, integrated management of home automation and VEDO intruder alarm systems. For home automation management, the system must include art. 20003150 – Comelit Hub. The system manager can be used to control lights, blinds, automated openings and zone-based temperature regulation with custom schedules, as well as managing irrigation and displaying electricity, water,*  gas consumption, etc..., plus managing load disconnection, anti-intrusion system commands and viewing cameras on the IP network. Android operating *system. 10" capacitive touch screen, 1280x800 resolution and full-duplex hands-free audio. The device has a LAN port and offers Wi-Fi connection to*  guarantee an internet connection for the applications installed. Colour level, contrast, audio volume and ringtone volume adjustment. Ringtones can be customised by selecting from a range of melodies. Floor door call management. Compatible with H.264 video format. Semi flush-mounted installation in *standard 3-module box for horizontally-positioned domestic series. External 18-24 VDC power supply. Dimensions (L x H x D): 260 x 185 x 17 mm. Colour: black.*

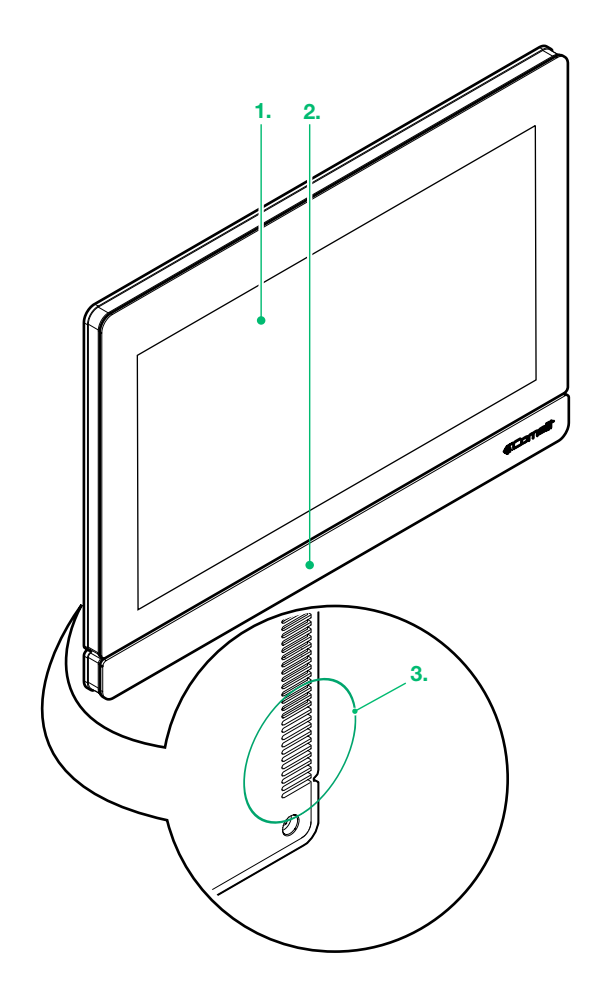

- 1. 10" touchscreen (16:9· Pixel 1280x800)
- 2. Microphone
- 3. Loudspeaker

# DESCRIPTION OF art. 20003300W

*7" system manager based on the Android operating system, used to manage video entry, home automation and the VEDO anti-intrusion system. For home automation management, the system must include art. 20003150 – Comelit Hub. Flush-mounted (using optional box art. 6817) or surface-mounted (with optional bracket art. 6821) installation. 7" capacitive touchscreen display with gesture recognition for easier menu navigation. Equipped as standard with Sensitive Touch commands for lock-release, audio activation, self activation, privacy service and a further 3 commands for programmable functions, plus*  door open indication and new message LEDs. Handles local floor calls and call repetition as standard, includes alarm and panic inputs. Equipped with a *magnetic induction circuit for hearing impaired users. Built-in temperature and humidity sensor. RFID reader for activating entry and exit scenarios. The system manager can be used to control lights, blinds, automated openings and zone-based temperature regulation with custom schedules, as well as managing irrigation and displaying electricity, water, gas consumption, etc..., plus managing load disconnection, anti-intrusion system commands and viewing cameras on the IP network. POE power supply.*

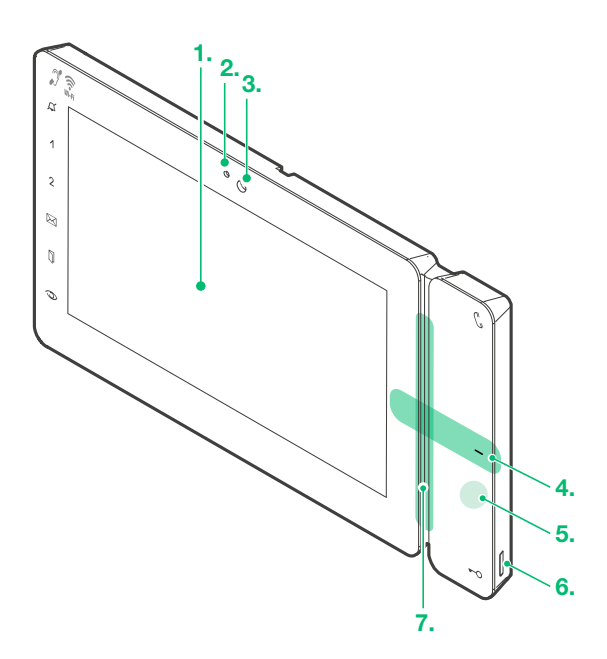

1. 7" touchscreen (16:9· Pixel 1024x600)

COMEL IT

- 2. Microphone
- 3. Camera
- 4. RFID key sensor
- 5. Temperature/humidity sensor
- 6. Micro SD port
- 7. Loudspeaker

#### Function keys

AUDIO: *allows you answer incoming calls.*

- √ *Incoming call:*
- **Peress to start the conversation**
- **Press again to interrupt the conversation**
- *» It is possible to resume the conversation with the external unit for as long as the LED continues to flash.*

#### [programmable]

MANUAL LOCK-RELEASE: *opens the corresponding door lock.*

LOCK-RELEASE AND ACTUATORS: *allows activation of the associated relay.*

#### $\Delta$  [programmable]

SILENT MODE (Privacy function): *the ringtone will be silenced on receipt of a call from the external unit and from the switchboard.*

AUTO LOCK-RELEASE ON RECEIPT OF CALL (Doctor function): *automatic operation of the lock-release on receipt of a call from the external unit.*

SILENT MODE + AUTO LOCK-RELEASE ON RECEIPT OF CALL: *activates both functions*.

#### NONE

- [programmable] *[Default: none]* MANUAL LOCK-RELEASE / NONE / INTERCOM / LOCK-RELEASE AND ACTUATORS / SELF ACTIVATION / ALARM
- MESSAGES: *direct access to the Gallery menu.*
- DOORS OPEN: *direct access to the Door entry system menu.*

#### Show soft-touch keys

 $\blacktriangleright$  Touch the zone shown in the figure to show the keys

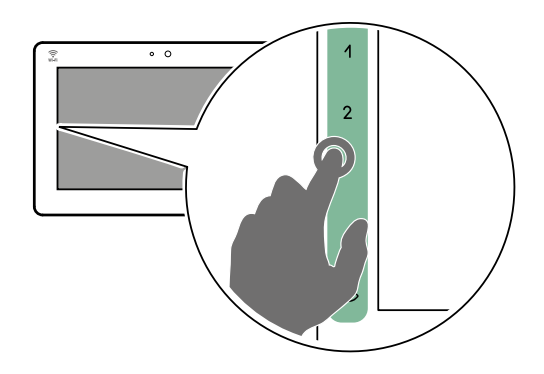

#### LED meanings

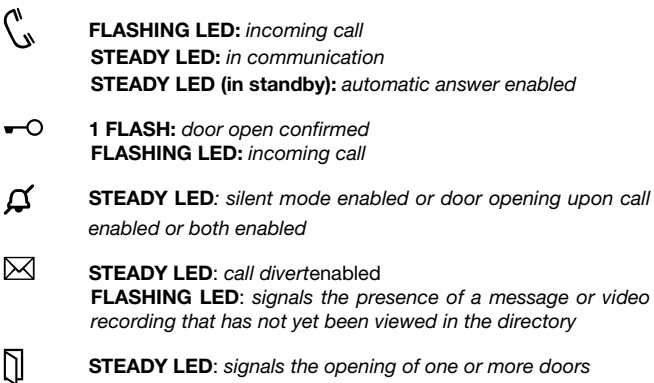

# **CONFIGURATION**

#### 1. Welcome

- $\blacktriangleright$  Select the desired language and confirm by pressing
- $\triangleright$  Continue with guided configuration by pressing CONTINUE >

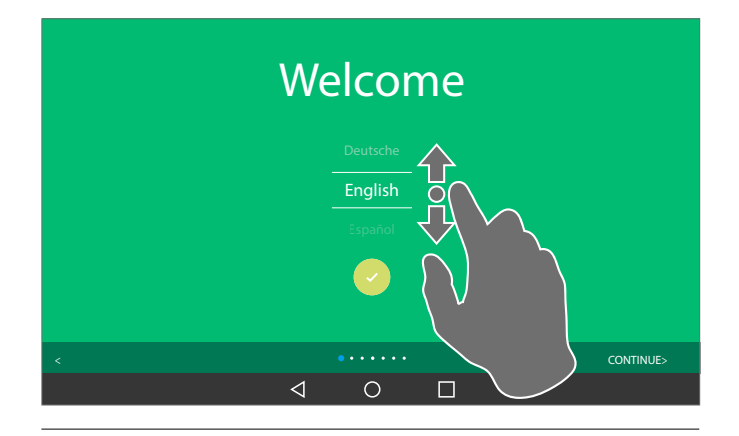

#### 2. Connect to Wi-Fi

If art. SHMAN010W/SHMAN010WA/20003300W is connected to Comelit Hub 20003150 via Wi-Fi:

 $\triangleright$  Select the icon  $\bigcirc$ , choose the network and enter the password Otherwise, continue with guided configuration by pressing CONTINUE >

Connect to WiFi network MY Wi-Fi Other Wi-Fi\_1 Other Wi-Fi\_2 c<sub>a</sub> Other Wi-Fi\_3 CONTINUE  $\triangleleft$  $\circ$  $\Box$ 

#### 3. Set the date and time

- to automatically update the date and time via internet: Activate "Automatically set Date & Time" and select your time zone
- to set the device date and time manually: Deactivate "Automatically set Date & Time" and press the individual elements to customise them
- Press CONTINUE >

## Date and time

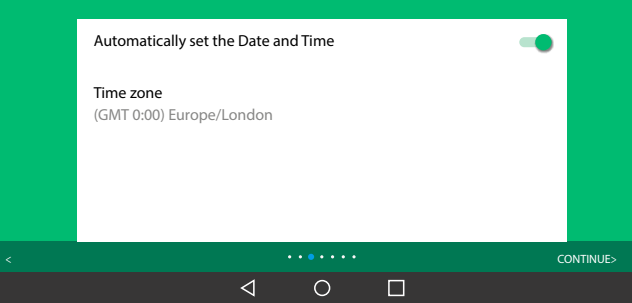

#### 4. Home screen mode

- $\blacktriangleright$  Choose the desired home screen mode from among:
- functions mode

The functions home page allows you to:

- quickly access all available functions
- instantly activate scenarios
- quickly access new scenario setup (see paragraph *"Create a new scenario"* )
- widget mode

The widget home page offers quick access to the most frequently used commands and displays notifications in the memory

#### $\blacktriangleright$  Press CONTINUE >

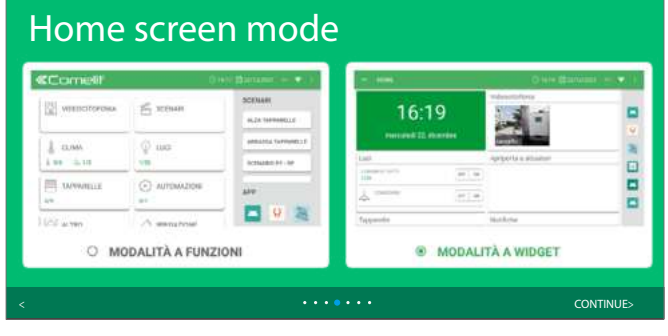

#### 5. ViP address

- $\triangleright$  Enter the ViP address of the device (8-character alphanumeric identifier provided by your installer) and choose whether you want to install the monitor as:
- Master unit (main device)
- Slave unit (secondary device)

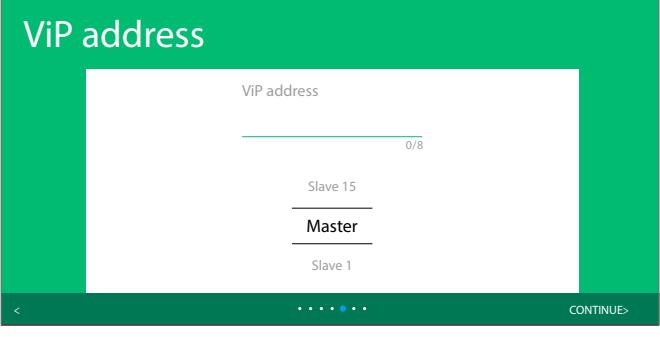

#### 6. Home automation setup

- Select the network connection mode for Comelit Hub 20003150 (Ethernet or Wi-Fi)
- Press SCAN to search the network for Comelit Hub 20003150 to be paired with the home automation system manager, otherwise enter the ViP address manually
- Enter the Comelit Hub username and password

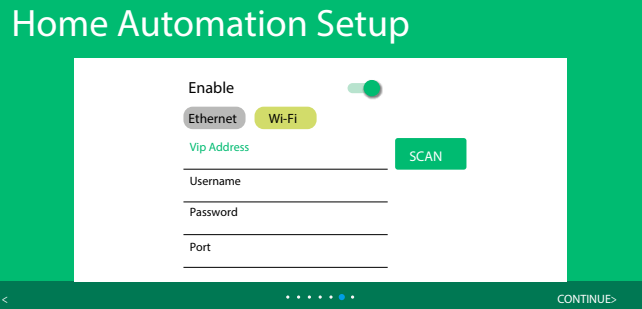

![](_page_6_Picture_0.jpeg)

If there is more than one SHMAN010W/SHMAN010WA/20003300W in the Comelit Hub 20003150 project:

- $\blacktriangleright$  Select the configuration to be assigned to the system manager, then press OK
- *»* Wait for the connection confirmation message

![](_page_6_Figure_4.jpeg)

- Press END to end the wizard
- *»* The monitor restarts

# USING THE INTERFACE

#### Switching on the display

#### Reorganising the function menu

 $\blacktriangleright$  Press and hold the button to move it to the desired position (function not available in ViP Manager)

![](_page_7_Picture_4.jpeg)

### Using the function menu

#### Opening the menu

▶ Tap on "Menu" to open/close the function menu

![](_page_7_Figure_8.jpeg)

#### Activating/ deactivating functions

- Tap the button to enable the function (the door status function cannot be enabled by the user)
	- *» When active, the button turns black* (A) *and an icon appears in the right status bar at the top* (B) *to remind the user that the function is enabled.*

![](_page_7_Picture_12.jpeg)

*Buttons are only visible when programmed.*

KEY BUTTON

#### Programmable as: **LOCK-RELEASE AND ACTUATORS**  $\bullet$  $\blacktriangleright$  Press the button to activate the related relay. • MANUAL LOCK-RELEASE  $\blacktriangleright$  Press the button to activate the associated door lock BUTTON 1,2 AND SELF ACTIVATION BUTTON Programmable as: • ALARMS  $\blacktriangleright$  Press to make the associated priority call • LOCK-RELEASE AND ACTUATORS  $\mathbf{G}$  $\blacktriangleright$  Press the button to activate the related relay. • MANUAL LOCK-RELEASE 佪  $\blacktriangleright$  Press the button to activate the associated door lock **SELF ACTIVATION**  $\circ$  $\blacktriangleright$  Press the button to access real-time viewing of the camera of the external unit. • INTERCOM

Press the button to call one or more internal units (from an internal unit).

#### • NONE DIRECT CALL

123

Press and enter the ViP address of the desired user (provided by your installer) to make a direct call (visible only if enabled)

![](_page_8_Picture_0.jpeg)

![](_page_8_Picture_1.jpeg)

WIDGET HOME

### FUNCTIONS HOME

The functions home page allows you to:

- quickly access all available functions
- instantly activate scenarios
- quickly access new scenario setup (see paragraph *"Create a new scenario"* )

#### The widget home page offers quick access to the most frequently used commands and displays notifications in the memory.  $\n **0 0 0**\n$ The widget home can be customised in the settings. SCENARIOS See paragraph *" Settings".* DOOR ENTRY SYSTEM III' CONSUMPTION SCENARIO 1 **SCENARIO 3**  $\n **0 0 0**\n$ & CLIMATE **SCENARIO 3 E** SCENARIOS  $\frac{1}{4}$  2/13  $\alpha$  1/6 SCENARIO 4 17:25  $\{^{n}\}$  catrist  $***$ **SCENARIO S Q** LIGHTS **X** SETTINGS Friday 23, Septemb  $\left\{ \frac{1}{2} \right\}$  gate too 14/46  $\ddot{\phantom{1}}$ ROLLER BLINDS E> AUTOMATION  $\overline{AB}$ ۵ G ⊙17:25 菌23/09  $\equiv$ Menu<sub>2</sub>yse **SEE KITCHEN** ⊕  $\mathbf{u}$ 回  $1.225$  $0.204$ Press the desired function to go directly to the relevant page. 69. foll through the function menu to display all available functions. 17:25 Menu use  $\blacktriangleright$  To open the widget home page menu, press on left side of the screen to the right (B). Friday 23, September  $\overline{a}$ ① 17:25 图 23/09/2022 ٠.  $\Box$ 個  $\circ$ 123 Scenario activation Press the desired scenario to activate it. Automations Door entry system Scroll through the Scenarios menu to view all available scenarios. 7:25  $\rightarrow \leftarrow \bullet \leftrightarrow$ GATE 161 **23, September**  $\{*\}$  GATE 163  $\rightarrow \leftarrow \bullet$  $\equiv$ external uni ¢  $\bullet$ (lī 個  $\circ$ Lock release and actuators Messages 7  $20 \text{ m}^3$  $\circ$ Scenario co Scenario con to set up a new scenario (see paragraphs) subset  $17:25$ Friday 23, September Alerti Vertically scroll down the widget page to display all available functions (D) Gruppo In 1-2  $\frac{1}{2}$ **M** Horizontally scroll the individual widget to display all elements (E) Cameras  $20.0$  $\circ$ 00000078  $\circlearrowleft$ 939 Came D E Third party apps camera From this menu, other applications installed on the device can be opened (visible, only if installed).Third party apps  $\equiv$  KITCHEN From this menu, other applications installed on the device can be opened (visible, only if installed).

![](_page_8_Figure_9.jpeg)

![](_page_8_Figure_10.jpeg)

#### Menu reorganisation

 $\blacktriangleright$  Press and hold the button to move it to the desired position (function not available in ViP Manager)

![](_page_9_Figure_2.jpeg)

![](_page_9_Picture_3.jpeg)

In the door entry system/cameras section, the following functions are available: self activation of an external unit, intercom call, call to a switchboard, camera switch-on.

#### Perform an action on an entry in the directory

See table.

![](_page_9_Picture_7.jpeg)

![](_page_9_Picture_139.jpeg)

 $\ast$ The images originating from the external entrance panel are automatically shown on the display for the first 3 secondary (slave) devices; from the 4th to the 15th, the images can be viewed by pressing the "Video request" button. For further information contact your usual installer.

![](_page_10_Picture_0.jpeg)

#### Managing directories

![](_page_10_Picture_2.jpeg)

Functions available if enabled via Settings\_Advanced\_Access\_ViP Directory\_*Enable directory modification*.

#### Adding an entry to the directory

- $\blacktriangleright$  Press  $\equiv$  (only with the widget home)
- f Choose VIDEO DOOR ENTRY SYSTEMS / CAMERA / LOCK-
- RELEASE / ACTUATORS and access the desired directory  $\boxed{ \textcircled{2} }$  / $\boxed{ \textcircled{1} }$ / 公/ 公/ 四
- **1.** Press  $\begin{bmatrix} 1 \\ 2 \end{bmatrix}$  to add an entry to the directory.
- 2. Complete the mandatory fields (see table)
- 3. Press  $\sqrt{\ }$  to save.

![](_page_10_Picture_11.jpeg)

#### Deleting an entry in the directory

![](_page_10_Picture_227.jpeg)

 $\triangleright$  Press  $\frac{1}{2}$  and choose "Delete" to delete the entry.

![](_page_10_Picture_228.jpeg)

![](_page_11_Picture_0.jpeg)

Burglar alarm scenarios configured using Safe Manager.

### **Activations**

The directory shows a list of burglar alarm activation scenarios configured on the alarm control panel.

#### $\blacktriangleright$  Press a scenario in the list to enable it.

![](_page_11_Picture_5.jpeg)

*The procedure may require the user password for the alarm control panel!*

#### 口 Areas

In the Area Status section you can arm/disarm the burglar alarm in each area and see the current status.

![](_page_11_Picture_9.jpeg)

To switch the burglar alarm on/off:

![](_page_11_Figure_11.jpeg)

2. Set whether the arming/disarming will be total or partial by selecting the option.

![](_page_11_Picture_13.jpeg)

- P1 and P2, configured via Safe Manager, are partial burglar alarm activations in a specific area.
- 3. Press OK.

#### *Associated zones*

List of zones making up the specified area; the colour of the icon changes depending on the status of the zone.

You can manually intervene by bypassing or isolating the individual zone.

#### **y** Zones

The tab shows the current status of all zones/areas configured in the system.

![](_page_11_Figure_21.jpeg)

 $\blacktriangleright$  Press the button to filter between: zones that are activated, in alarm, isolated, bypassed, faulty or open.

#### $\Box$  Outputs

From the control panel you can change the status of the outputs.

![](_page_11_Picture_199.jpeg)

- 1. Press the key to change the ON/OFF status.
- 2. Enter the alarm control panel password.

![](_page_12_Picture_0.jpeg)

### Events

The directory shows the events stored in the memory of the alarm control panel by dividing them into:

- event memory: lists all events that occurred in the control panel
- alarm memory: lists the events that caused an alarm

![](_page_12_Picture_5.jpeg)

In order to make the most of all the anti-intrusion functions, we suggest that you enable the 5 anti-intrusion widgets in Settings\_Widgets\_Select Widget<sup>-</sup>

#### System status

The enabled widget shows the status of the burglar alarm system and can be used to arm/disarm the burglar alarm in individual areas.

![](_page_12_Figure_9.jpeg)

The various colours show the status of each area:

Alarm fully activated in the area Alarm part armed in the area

Alarm deactivated in the area

- Area in alarm
- Failed area

#### Activations

(See paragraph Anti-intrusion\_Insertion).

#### **Outputs**

(See paragraph Anti-intrusion\_Outputs).

#### Quick commands

The widget shows the list of commands enabled for the action.

![](_page_12_Picture_21.jpeg)

Press the name to execute a quick alarm command from the list.

The procedure may require the user password for the alarm control panel!

To add/remove alarm commands from the *Quick actions widget see paragraph* Settings\_Widget\_Select Widget.

#### Function keys

The enabled widget shows the keys, if programmed on the alarm control panel.

### Burglar alarm

√ *Alarm in progress.*

The alarm in progress screen shows the intrusion site, the event details and recordings, plus alarm commands.

![](_page_12_Figure_30.jpeg)

#### Available recordings

To view images/videos of the alarm event, at least one camera must be connected and paired with an area of the alarm system.

![](_page_12_Picture_33.jpeg)

VIEW RECORDED VIDEO

Press the icon to view the *video recorded* when the alarm was triggered.

#### VIEW RECORDED IMAGES

**F** Press the icon to view the *images* captured in pre-alarm<sup>\*</sup> and alarm mode.

VIEW IN REAL TIME

![](_page_12_Picture_39.jpeg)

Press the icon to view *real-time* images from the camera connected to the alarm zone.

- The functions can be configured and activated via Safe Manager.
	- \*The pre-alarm images will only be captured if the "pre-alarm" function has been assigned to the camera. The number of images captured during the pre-alarm phase will depend on the pre-alarm time; with a pre-alarm time of zero, images will only be captured in alarm mode.

#### Alarm commands

![](_page_12_Picture_44.jpeg)

DEACTIVATE ALARMS Press to *disarm* the alarm system.

![](_page_12_Picture_46.jpeg)

 $\blacktriangleright$  Press to stop the selected alarm (the burglar alarm remains armed).

![](_page_12_Picture_48.jpeg)

RESET TELEPHONE CALLS  $\blacktriangleright$  Press to clear the emergency telephone calls log.

![](_page_12_Picture_50.jpeg)

RESET ALARM

 $\blacktriangleright$  Press to reset the alarms in the memory.

- You can also reset alarms from a widget in the home page to which the Alarm reset function has been added (e.g. Quick actions).
- The Events screen (Burglar alarm\_Events menu) also keeps track of the alarm that has occurred.

# ILI' CONSUMPTION

This menu can be used to monitor consumption for the managed modules by means of icons and graphs.

![](_page_13_Picture_2.jpeg)

 $\mathcal{C}^{\mathcal{S}}$ 

View Consumption / production comparison graph.

- $\Box$ View economic consumption.
- **View energy consumption.**

View a summary of the global economic consumption situation for the managed items.

![](_page_13_Picture_7.jpeg)

Each module is identified by an icon (A) specifying the type of element being monitored (load, electrical outlet, air conditioning system...) and shows the comparison (B) between actual consumption and the set consumption (threshold) referring to the selected period (which is visible only if a maximum consumption threshold has been set from the Element settings/Set thresholds menu).

![](_page_13_Figure_9.jpeg)

*To obtain an instant visual indication of the consumption status of the managed modules, we recommend setting the maximum permitted consumption values by selecting a maximum hourly, daily, monthly and yearly threshold.*

The icons take on a different colour to provide instant feedback on the consumption status of the module.

#### KEY TO COLOURS

![](_page_13_Figure_13.jpeg)

#### Edit item

 $\blacktriangleright$  Press  $\frac{1}{2}$  to access the Settings menu and customise the item description, threshold setting, and tariff setting.

#### View consumption graph

1. Press the desired element to display the consumption graph.

![](_page_13_Figure_18.jpeg)

2. Filter consumption by choosing the period you wish to view (day, month, calendar year or the last 5 years).

![](_page_13_Figure_20.jpeg)

3. In order to display the exact consumption value, select the relevant period as shown in the figure, or use the zoom gesture.

![](_page_13_Figure_22.jpeg)

View thresholds\*

Maximum set consumption threshold.

|  | Consumption at 90% of the maximum set<br>threshold |  |  |  |
|--|----------------------------------------------------|--|--|--|
|  | Consumption at 75% of the maximum set<br>threshold |  |  |  |

\* Only visible if a maximum consumption threshold has been set in the Element settings menu\_Set thresholds.

#### View economic and energy consumption

- $\triangleright$  Press  $\Box$  to display economic consumption.
- $\blacktriangleright$  Press  $\oslash$  to display energy consumption.

![](_page_14_Picture_0.jpeg)

#### View economic consumption summary

![](_page_14_Picture_2.jpeg)

- 1. Press the icon  $\circled{e}$  to display the economic consumption summary.
- 2. Select the relevant module from the list to view the corresponding graph.

![](_page_14_Picture_5.jpeg)

#### View consumption/production comparison

If there are load and consumption management modules configured as *Production* in the system, enabled for the function by the installer using the SimpleProg software, the system will provide a comparison between production and consumption.

![](_page_14_Picture_8.jpeg)

- $\blacktriangleright$  Press the icon  $\begin{pmatrix} 1 & 1 \\ 0 & 0 \end{pmatrix}$  to view the consumption/production comparison.
	- *»* The production value is represented with a green line over the consumption figures.

![](_page_14_Figure_11.jpeg)

#### $\mathcal{L}$ **SCENARIOS**

With the scenario function, automatic functions can be controlled by activating them manually or scheduling them, or even when certain predefined conditions occur.

The scenarios are divided into 3 pages, depending on the different types.

- Instant scenarios
- 還 Scheduled scenarios
- 晉 Conditioned scenarios

![](_page_14_Picture_224.jpeg)

- Press the desired scenario to activate it.
- $\blacktriangleright$  Press the scenario again to interrupt it.

#### **DESCRIPTION**

#### Instant

The instant scenario is executed manually by the user. The menu shows the list of saved scenarios.

# **Scheduled**

The scheduled scenario is executed automatically by the system according to the programmed day/time.

#### $\mathbf{F}$ Conditioned

The conditioned scenario is executed automatically by the system once the set conditions have arisen.

- You can still start the desired scenario instantly by pressing it, without having to wait for the scheduled time or relevant conditions. Press OK to confirm.
- Press CANCEL to cancel.

![](_page_14_Picture_30.jpeg)

 $\triangleright$  To delete, edit or copy a scenario, press and choose the desired option (Edit, Delete or Copy)

#### CREATE A NEW SCENARIO

 $\triangleright$  Press the icon  $\bigoplus$  to create a new scenario.

![](_page_15_Picture_2.jpeg)

# **H** ино

- $\blacktriangleright$  Using the alphanumeric keypad, assign a name to the new scenario and press END.
- Choose an icon.

## $50<sub>3</sub>$  WHAT

Select a function from the available options, configured in Comelit Hub. This may be a door entry system, home automation or alarm action.

#### To delete:

![](_page_15_Picture_9.jpeg)

#### WHEN

Choose the type of scenario between Instant, Scheduled, and Conditioned.

- Select "Instant" to create an instant scenario.
- If you select "Scheduled", you will need to set the *Schedule type*, choosing from "*Regular"* or "*Specific date and time"*.
	- **P** Press ADD SCHEDULING to set days/times.
- If you select "Conditioned", you will need to provide a list of conditions that will trigger the scenario and set whether the scenario should be triggered when a single condition on the list occurs, or only when all of them occur.
	- Press ADD CONDITION for each option.

#### To delete:

![](_page_15_Picture_18.jpeg)

Confirm.

Or exit to cancel.

### ☝ CLIMATE

From this section you can monitor, adjust and program the climate devices.

![](_page_15_Figure_23.jpeg)

- 1. Number of active climate devices
- 2. General commands
- 3. Climate device

![](_page_15_Picture_309.jpeg)

![](_page_15_Picture_310.jpeg)

M / A Mode active on the device

Warns that party/holiday forcing is active.

#### Temperature management

![](_page_15_Picture_32.jpeg)

 $\mathbb{Q}$ <sub>h</sub>

![](_page_15_Picture_33.jpeg)

## **COME**

![](_page_16_Figure_1.jpeg)

- 1. Selected device
- 2. Operating mode: temperature/humidity
- 3. Cursor for temperature setpoint setting
- 4. Indication showing device operating due to setpoint being reached
- 5. Temperature setpoint set
- 6. Setpoint setting commands
- 7. Temperature reading for the room
- 8. Edit name and icon
- 9. Commands for setting the operating mode of the temperature element

![](_page_16_Picture_11.jpeg)

Device ON/OFF

Automatic mode (A) / Manual mode (M)

- 10. Information menu for description of options
- 11. Options

A

![](_page_16_Figure_16.jpeg)

12. The Fancoil function (only available if programmed on the thermostat) can be used to adjust the fan speed

![](_page_16_Picture_376.jpeg)

13. The Flap function (only available if programmed on the thermostat) can be used to adjust the tilt of the air conditioning flaps.

![](_page_16_Figure_20.jpeg)

 $\blacktriangleright$  Press on the setpoint value in use to change it

![](_page_16_Figure_22.jpeg)

 $\triangleright$  Scroll to switch between temperature and humidity management.

![](_page_16_Figure_24.jpeg)

#### Humidity management

![](_page_16_Figure_26.jpeg)

![](_page_16_Figure_27.jpeg)

- 1. Selected device
- 2. Operating mode: temperature/humidity
- 3. Cursor for humidity setpoint setting
- 4. Indication showing device operating due to setpoint being reached
- 5. Humidity setpoint set
- 6. Setpoint setting commands
- 7. Humidity reading for the room
- 8. Edit name and icon
- 9. Commands for setting the operating mode of the humidity element

![](_page_16_Picture_37.jpeg)

Automatic mode (A) / Manual mode (M)

- 10. Information menu for description of options
- 11. Options

![](_page_17_Picture_116.jpeg)

![](_page_18_Picture_0.jpeg)

#### Climate Scheduling

 $\blacktriangleright$  Press the scheduling icon to set the time slots used by the device when set in automatic mode.

![](_page_18_Picture_3.jpeg)

- 1. Day of the week selected (green) *»* By selecting the days of the week, you can view the saved schedules for each day.
- 2. Schedules present for the selected day (default 00-24H at 20 °C).

![](_page_18_Picture_237.jpeg)

#### New schedule

- 1. Select the day of the week for which you want to program the schedule.
- *» The day being programmed is highlighted in green.*
- 2. Press the  $+$  icon

![](_page_18_Picture_11.jpeg)

3. Define the scheduling start and end time, then press OK.

![](_page_18_Picture_238.jpeg)

![](_page_18_Picture_14.jpeg)

Programming should cover a full 24-hour period. Any hours not programmed by the user will be set by the system automatically!

![](_page_18_Picture_239.jpeg)

- 4. Define the desired setpoint, then press OK.
- $\triangleright$  Confirm by pressing OK.
- ▶ Or press CANCEL to cancel.

#### Change scheduling

![](_page_18_Picture_21.jpeg)

- 1. Swipe your finger left to view the available options.
- 2. Choose edit.
- 3. Make the desired changes, then press OK.
- $\triangleright$  Confirm by pressing OK.
- ▶ Or press CANCEL to cancel.

#### Delete schedule

![](_page_19_Picture_1.jpeg)

![](_page_19_Picture_2.jpeg)

- 1. Swipe your finger left to view the available options.
- 2. Choose delete.
- $\triangleright$  Confirm by pressing OK.
- ▶ Or press CANCEL to cancel.

#### Copy schedule

- 1. Select the day of the week with the scheduling you wish to replicate.  *» The day being programmed is highlighted in green.*
- 2. Press the **interest of the state**
- 3. Select the days of the week on which you want to copy the schedule.

![](_page_19_Picture_11.jpeg)

- $\blacktriangleright$  Press  $\blacktriangleright$  to confirm.
- $\triangleright$  Or press  $\leftarrow$  to cancel.

#### Party/Holiday

Automatic/manual mode can be paused for a specific period of time by selecting a different setpoint and a timer from the *Party and Holiday* menus.

1. Select Party  $\overline{Y}$  to set a forcing lasting a few hours throughout the day; select Holiday **that it is set a forcing lasting several days.** 

![](_page_19_Figure_17.jpeg)

![](_page_19_Picture_215.jpeg)

 *» The icon warns that forcing is active. Once the forcing cycle has finished the system will revert to the mode set previously.*

![](_page_19_Picture_216.jpeg)

To stop forcing:

- $\blacktriangleright$  Press  $\mathbb{Q}_{m}$ .
- *»* The system will revert to the mode set before forcing took place (Automatic/Manual).
- $\blacktriangleright$  Alternatively, click a mode button (Automatic/Manual).

#### On/O

Press the icon  $\frac{1}{\alpha}$  to switch the climate zone on or off.

![](_page_20_Picture_0.jpeg)

#### Edit name/icon

This menu is used to edit the name of the output and to select an alternative icon from the suggested options.

![](_page_20_Picture_248.jpeg)

- 3. Press Next.
	- Press OK to confirm.
	- Press CANCEL to cancel.

![](_page_20_Figure_7.jpeg)

- 4. Select the new icon.
	- $\blacktriangleright$  Press OK to confirm.
	- Press CANCEL to cancel.

# $\widehat{\Psi}$  Lights /  $\textcircled{\small{\textsf{I}}}$  other

![](_page_20_Picture_12.jpeg)

- 1. Number of outputs active in relation to the total
- 2. General commands 3. Room

indicates the presence of a room schedule in an active state 監

signals the presence of a room schedule in an inactive state 齝

- 4. Description of the room
- 5. Number of outputs active within a specified room
- 6. General ON/OFF command for all outputs in a specified room
- $\blacktriangleright$  Select the desired room to view the outputs.

![](_page_20_Figure_21.jpeg)

![](_page_20_Picture_249.jpeg)

From this window, you can switch individual outputs on/off and create  $\frac{1}{2}$ shodules for the room.

### Edit name/icon

1. Select the desired output and press to display the name/icon editing options.

![](_page_21_Picture_2.jpeg)

![](_page_21_Picture_3.jpeg)

2. Press the name to display the alphanumeric keypad and edit.

![](_page_21_Picture_5.jpeg)

3. Press Next.

- $\blacktriangleright$  Press **OK** to confirm.
- Press **CANCEL** to cancel.

![](_page_21_Figure_9.jpeg)

- 4. Select the new icon.
	- $\blacktriangleright$  Press **OK** to confirm.
	- Press CANCEL to cancel.

#### Scheduling Room Lighting and Other

Schedules can be created to include all the outputs of a specific room, or each individual output can be scheduled.

#### New Scheduling Room Lights and More

![](_page_21_Picture_16.jpeg)

5. Define time and status (ON/OFF).

4

69 而

![](_page_22_Picture_0.jpeg)

![](_page_22_Picture_1.jpeg)

- **6.** Enable scheduling using the cursor.
	- $\blacktriangleright$  Press OK to confirm.
	- **F** Press CANCEL to cancel.

#### TIMED OUTPUTS

Timed outputs remain active for the set time.

![](_page_22_Picture_7.jpeg)

The  $\langle \cdot \rangle$  icon indicates a *timed* output.

#### Timing management

#### $\blacktriangleright$  Select a device.

![](_page_22_Picture_11.jpeg)

Customise the timing using the cursor or by using the + and - commands.

![](_page_22_Picture_13.jpeg)

### DIMMABLE LIGHTS

Dimmable lights are lights with adjustable intensity.

![](_page_22_Figure_16.jpeg)

The percentage value refers to the set light intensity, taking 100 as the maximum intensity value.

- $\blacktriangleright$  Select the desired output to access the brightness control screen.
- $\blacktriangleright$  Edit using the cursor, then return to the previous screen.

![](_page_22_Picture_20.jpeg)

![](_page_22_Picture_21.jpeg)

You can press a point of the arc to move the cursor to the required point.

## PRESENCE SENSOR AND COURTESY LIGHT<br>The presence sensor makes it possible to set a courtesy brightness

percentage using SimpleProg software; this light level will be activated when presence is detected for the specified time period.

![](_page_22_Picture_284.jpeg)

- 1. Percentage of brightness of the courtesy light.
- 2. Presence sensor enabled.
	- $\blacktriangleright$  Select the icon  $\binom{2}{\sqrt{2}}$  to enable/disable this function.

![](_page_22_Picture_29.jpeg)

*When the presence sensor is activated, the OFF button and the option of changing the brightness percentage are disabled!*

### RGB LIGHTS

RGB lights are lights with adjustable intensity and chromatic value.

![](_page_23_Picture_2.jpeg)

- $\blacktriangleright$  Select an output.
- $\blacktriangleright$  Select the desired shade from the colour chart.

![](_page_23_Picture_5.jpeg)

- 1. Colour dial
- 2. Light intensity adjuster
- 3. Selected colour

![](_page_23_Picture_9.jpeg)

![](_page_23_Picture_10.jpeg)

- 1. Number of outputs active in relation to the total
- 2. General commands of all outputs
- 3. Room
- 4. Number of outputs active within a specified room<br>5. Description of the room
- 5. Description of the room<br>6. General command for all
- 6. General command for all outputs in a specified room
- $\blacktriangleright$  Select the desired room to view the outputs.

![](_page_23_Picture_18.jpeg)

From this window, you can trigger individual outputs and create schedules for the whole room. Paragraph *"Scheduling Room Lighting and Other"*.

![](_page_23_Picture_255.jpeg)

 $\blacktriangleright$  On selecting the output, you can access the edit name/icon menu, create and edit schedules, trigger the output and, if applicable, control adjustable slats\*.

![](_page_23_Picture_22.jpeg)

\*Function available with outputs configured as *Venetian blind*.

For more information on editing, see paragraph *"Edit name/icon".* For more information on scheduling, see paragraph *"Scheduling Room Lighting and Other".*

![](_page_23_Picture_256.jpeg)

![](_page_23_Picture_26.jpeg)

![](_page_23_Picture_27.jpeg)

### **COMELIT**

#### Example of operation

![](_page_24_Picture_2.jpeg)

Supposing that a shutter is raised, pressing the close button  $\downarrow$  will make the shutter start to lower for the set time; to stop the shutter at any point, press STOP  $\boxed{\text{mod}}$ .

At this point, while the blind is not moving, you can press either the raise or lower button to set it in motion again.

#### SHUTTER/VENETIAN BLIND CLOSING PERCENTAGE

![](_page_24_Picture_6.jpeg)

Options available with art. SHMAN010W/SHMAN010WA/20003300W used in conjunction with art. 20004606.

The percentage is calculated in relation to the running time for your shutter/ Venetian blind registered using the SimpleProg software.

![](_page_24_Picture_9.jpeg)

The times can be changed via the *Edit* menu.

#### $\blacktriangleright$  Select the output to access the Settings page.

![](_page_24_Picture_12.jpeg)

![](_page_24_Picture_13.jpeg)

![](_page_24_Picture_14.jpeg)

changed manually with the cursor.

#### PREFERRED POSITION

![](_page_24_Picture_17.jpeg)

☆

Options available with art. SHMAN010W/SHMAN010WA/20003300W used in conjunction with art. 20004606.

It can be used to store a fixed intermediate position percentage on the preferred position key. By pressing the button, the shutter/Venetian blind will position itself at the set closing percentage.

29% The percentage of the preferred position can be changed in the Edit menu.

# **ES AUTOMATIONS**

![](_page_24_Figure_22.jpeg)

- 1. Number of active outputs<br>2. General commands
- 2. General commands<br>3. Automation
- **Automation**
- 4. Automation description 5. Individual output commands

#### Select the output to access the Settings page.

![](_page_24_Picture_28.jpeg)

![](_page_24_Picture_29.jpeg)

For more information see paragraph *"Edit name/icon"*. For more information see paragraph *"New schedule".*

![](_page_25_Picture_0.jpeg)

- 1. Number of active outputs
- 2. General commands<br>3. Irrigation
- Irrigation
- 4. Irrigation description
- 5. Individual output commands
- f Command the output or select it to view the edit name/icon and schedule management options.

![](_page_25_Picture_7.jpeg)

For more information see paragraph *"Edit name/icon".*

The icon indicates a *timed output.*

For more information see paragraph *"Timed outputs".*

![](_page_25_Picture_11.jpeg)

一件

The icon indicates the presence of an active schedule*.*

The icon indicates the presence of an inactive schedule.

For more information see paragraph *"New schedule".*

# LOADS

From the Loads menu you can manage the automatic shutdown function for the loads monitored by the home automation system.

![](_page_25_Figure_17.jpeg)

f Select the corresponding check box to enable/disable the function for the relevant load.

![](_page_25_Figure_19.jpeg)

# **C<sub>CO</sub>** RULES

Rules configured previously on Comelit Hub can be enabled/disabled.

![](_page_25_Picture_277.jpeg)

- 1. Number of rules enabled compared to the total number of rules configured
- 2. General commands<br>3. Rule
- 3. Rule
- 4. Rule status 5. Rule description
- 
- 6. Enables/disables the rule, indicates the status of the rule

![](_page_25_Picture_29.jpeg)

press  $\frac{c_{\text{QD}}^{00} }{c_{\text{QD}}}$  to deactivate the rule

## **COMELIT**

# **ACTUATORS** LOCK-RELEASE

The list of actuators/lock-release commands is available in this section.

 $\blacktriangleright$  Touch the desired element to activate it.

![](_page_26_Picture_4.jpeg)

#### Editing/adding an entry to the directory

Function available if enabled via Settings\_Advanced\_Access\_ViP Directory\_*Enable directory modification*.

# $\triangle$  NOTIFICATIONS

Select the Notifications menu to view

 $\circledcirc$ 

伺

video entry notifications with a list of missed calls received from the external unit or from intercom devices.

home automation notifications with a list of events configured on the home automation system

![](_page_26_Picture_266.jpeg)

# GALLERY

The video recordings in the Video Memory can be accessed from the Gallery menu, while the Common Messages and Flash Messages can be viewed from the Anti-Intrusion Camera Recordings menu.

![](_page_26_Picture_14.jpeg)

# Video Memory

- **F** Select the Video Memory menu.
- $\blacktriangleright$  Select the video you want to view to start playing it back.

![](_page_26_Picture_18.jpeg)

#### Deleting a video message

![](_page_26_Picture_20.jpeg)

- 
- Press **D**
- Press OK to confirm.

#### $\square$  Common messages

The Common messages menu is dedicated to ViP messaging.

- $\blacktriangleright$  Select the Common Messages menu.
- $\blacktriangleright$  Select the message to open it.

![](_page_26_Picture_28.jpeg)

# Flash messages

Flash messages are displayed on the system manager even when the device is in standby mode.

 $\blacktriangleright$  Briefly press the display to stop showing the messages.

Unless there is a specific sending setting, the messages will remain available in the Flash Messages menu.

![](_page_26_Figure_33.jpeg)

To delete:

- $\blacktriangleright$  Press
- $\triangleright$  Press OK to confirm.

# **& SETTINGS**

![](_page_27_Picture_211.jpeg)

![](_page_28_Picture_0.jpeg)

![](_page_28_Picture_198.jpeg)

![](_page_29_Picture_60.jpeg)

![](_page_30_Picture_0.jpeg)

![](_page_30_Picture_1.jpeg)

![](_page_30_Picture_216.jpeg)

Call from Internal unit

2nd ed. Rev.1 05/2024<br>code 2G40002895 2nd ed. Rev.1 05/2024 code 2G40002895

**ISO 9001** 

![](_page_31_Picture_2.jpeg)

![](_page_31_Picture_3.jpeg)

www.comelitgroup.com Via Don Arrigoni, 5 - 24020 Rovetta (BG) - Italy

**ISO 14001** 

![](_page_31_Picture_5.jpeg)